Department of Vermont Health Access Agency of Human Services State of Vermont

# Assister System Access Guide

Accessing resources as an Assister

DVHA Assisters Team Revised: 8-31-2023

# CONTENTS

| 1 SharePoint  | Access                                               | 1 |
|---------------|------------------------------------------------------|---|
| 1.1 First Tim | ne Login                                             | 1 |
|               | a Secondary Multi-Factor Authentication (MFA) Method |   |
| 1.2.1 Usir    | ng an Authenticator App                              | 5 |
|               | The Microsoft Authenticator App                      |   |
|               | A Different Authenticator App                        |   |
|               | eat Sheet                                            |   |

#### 1 SHAREPOINT ACCESS

#### 1.1 FIRST TIME LOGIN

Click on the following link for the Assister Resource Center (ARC): <a href="https://vermontgov.sharepoint.com/sites/AHS-EXTDVHAAssisterResourceCenter/">https://vermontgov.sharepoint.com/sites/AHS-EXTDVHAAssisterResourceCenter/</a>

This will bring you to the following Vermont login page. Enter the username in your welcome email and click **Next**.

HINT: Your username should be in the format firstname.lastname@ahs.state.vt.us

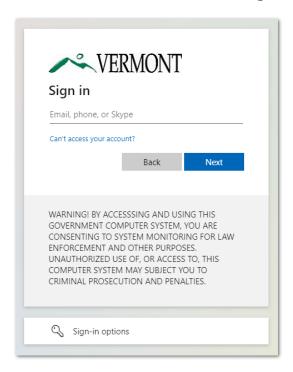

Enter the password from your welcome email and click Sign in.

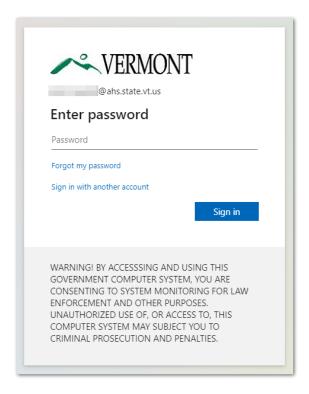

On the next screen, you will be prompted to set up your Multi-Factor Authentication (MFA) method. Click on **Next** to begin the process.

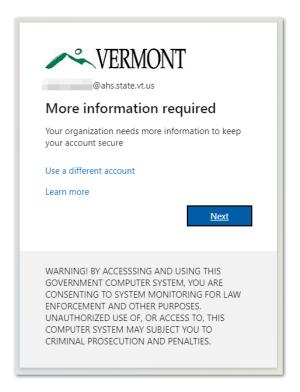

On this screen, you will need to enter your phone number. You can choose to receive the verification via text message or phone call. Enter your **phone number** and click **Next**.

NOTE: If you do not have a cell phone or direct office phone line, please reach out to <u>AHS.DVHAAssisters@vermont.gov</u> for assistance.

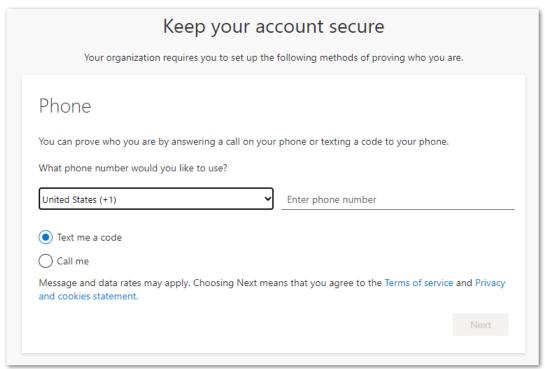

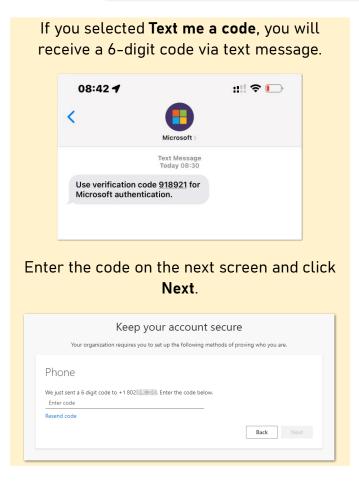

If you selected **Call me**, you will receive additional instructions via phone call.

Follow the instructions provided.

Once you complete the verification, you will receive a confirmation notice. Click Next to continue.

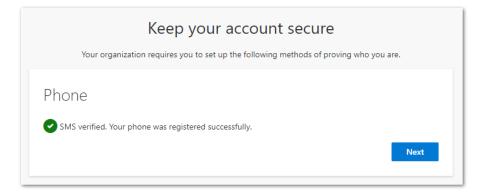

Click on **Done** to be brought to the Assister Resource Center (ARC).

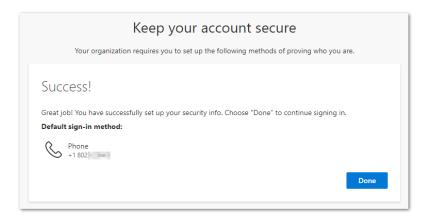

You should now see the Assister Resource Center (ARC).

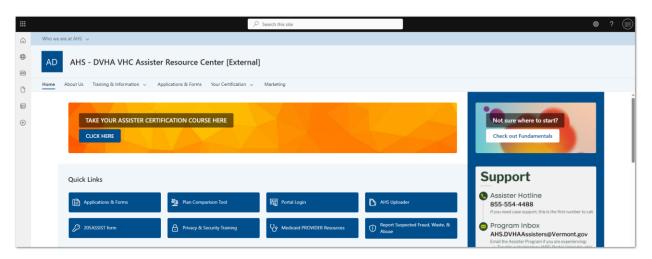

#### 1.2 ADDING A SECONDARY MULTI-FACTOR AUTHENTICATION (MFA) METHOD

Once logged into the Assister Resource Center (ARC), click on your **initials** in the upper right corner of the site and then click **View Account**.

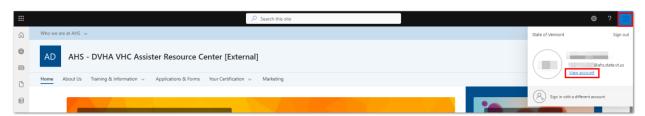

### On the My Account page, click on **UPDATE INFO** under Security info.

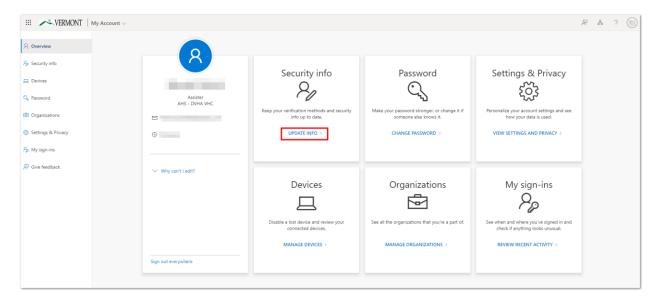

## Click on Add sign-in method.

| Security info  These are the methods you use to sign into your account or reset your password. |        |        |        |  |  |  |
|------------------------------------------------------------------------------------------------|--------|--------|--------|--|--|--|
| Default sign-in method: Phone - text +1 802 Change                                             |        |        |        |  |  |  |
| + Add sign-in method                                                                           |        |        |        |  |  |  |
| & Phone                                                                                        | +1 802 | Change | Delete |  |  |  |
| Lost device? Sign out everywhere                                                               |        |        |        |  |  |  |

#### 1.2.1 USING AN AUTHENTICATOR APP

On the pop-up, select **Authenticator app** from the drop-down menu and click **Add**.

| Add a method                        |        | ×   |
|-------------------------------------|--------|-----|
| Which method would you like to add? |        |     |
| Authenticator app                   |        | ~   |
|                                     | Cancel | Add |

#### 1.2.1.1 THE MICROSOFT AUTHENTICATOR APP

You can install the Microsoft Authenticator app by clicking **Download now**. Once the app is installed, click on **Next**.

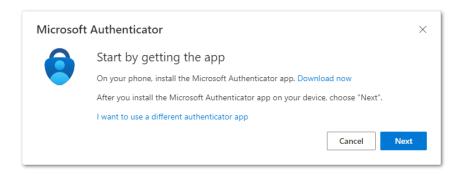

On your computer screen, you will see the following instructions:

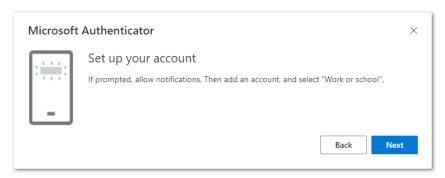

Follow these instructions on your mobile device, and then click **Next** on your computer screen.

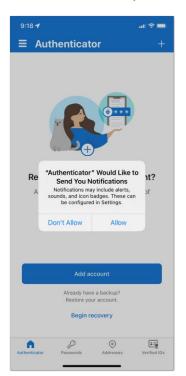

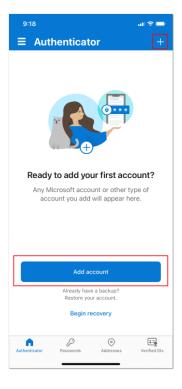

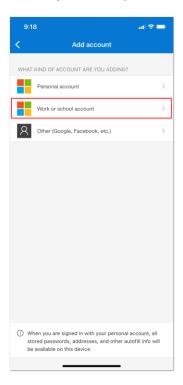

The next window will show a QR code for you to scan with your mobile device:

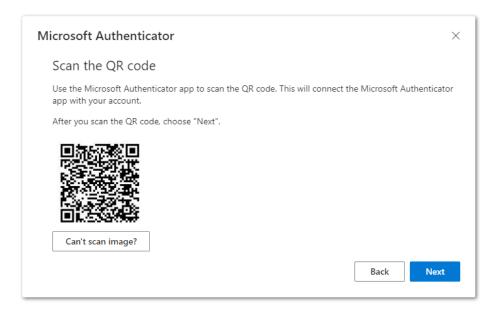

Select Scan QR code on your mobile device.

NOTE: You may have to grant the app access to your phone's camera.

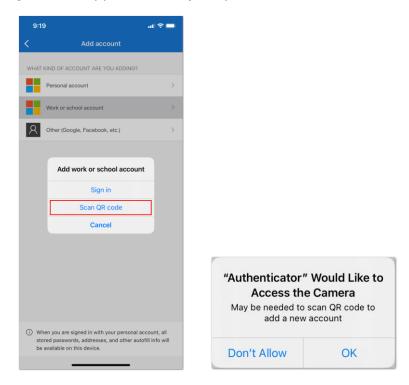

Scan the QR code with the app. You will immediately see a new item in your MFA list.

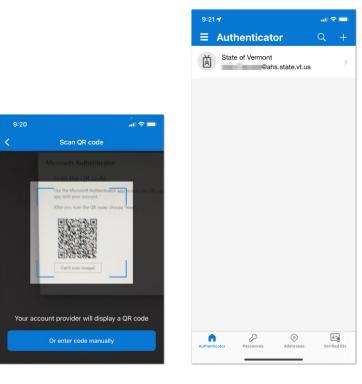

## Go back to your computer and click next:

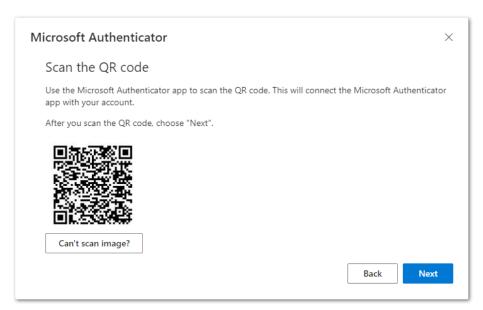

You will see the following window displaying a two-digit number:

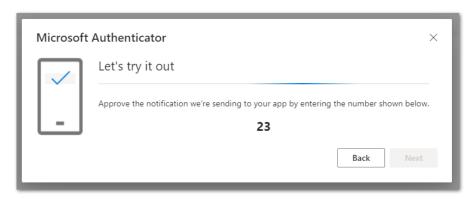

On your mobile device, enter the two-digit number and select Yes.

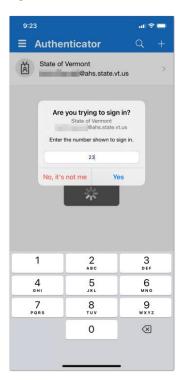

You should receive a confirmation that your MFA request has completed. Click **Next** to complete the process.

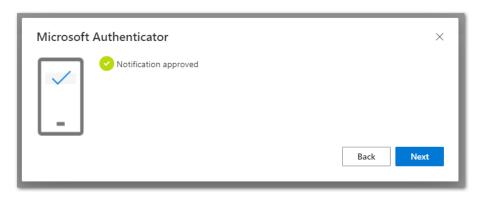

#### 1.2.1.2 A DIFFERENT AUTHENTICATOR APP

NOTE: For this example, we are using the Google Authenticator app, but the instructions should be similar for all other Authenticators.

On the Authenticator screen, click on I want to use a different authenticator app.

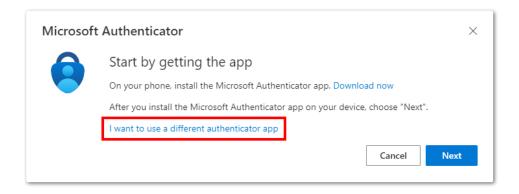

On your mobile device, click on New account and select the option to Scan a QR code.

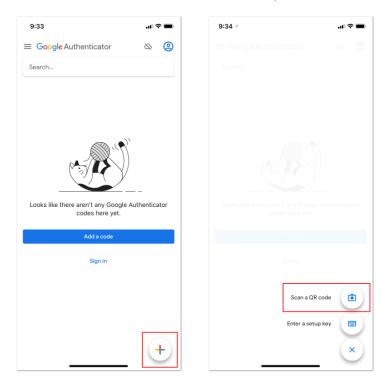

Click on Next on your computer.

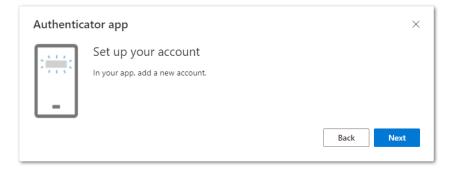

Using your mobile device, scan the QR code that is on your computer screen. You should immediately see a time-sensitive code start to generate.

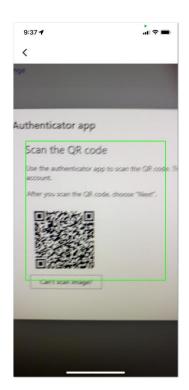

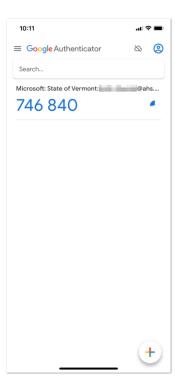

## Click on Next on your computer.

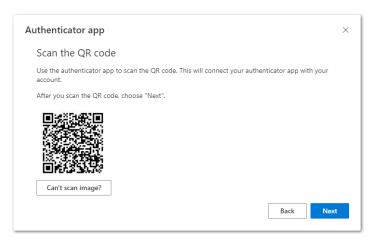

Enter the code from the Authenticator app and click on Next.

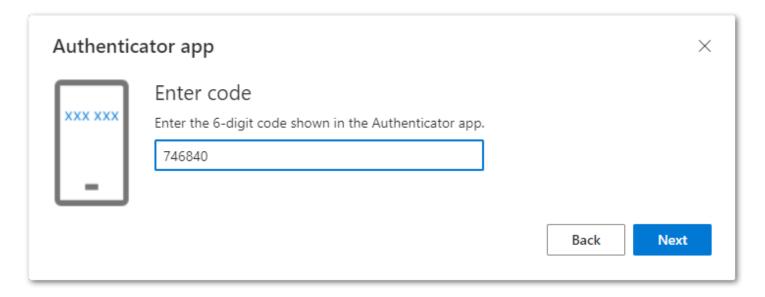

You should now see **Authenticator app Time-based one-time password (TOTP)** as a listed MFA method.

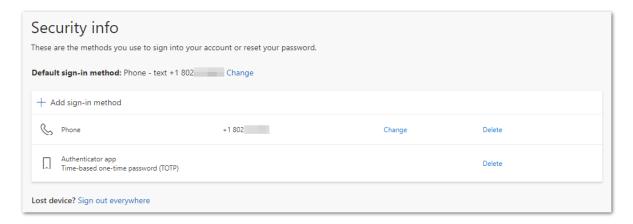

# APPENDIX A: CHEAT SHEET

| System       | Username                   | Password       |  |
|--------------|----------------------------|----------------|--|
| SharePoint   | first.last@ahs.state.vt.us | Carra Dagawand |  |
| AHS Uploader | Your organization email    | Same Password  |  |